# **Инструкция «Быстрый старт»**

**Сетевые камеры видеонаблюдения**

**RVi-IPC32VS (2.7-12) RVi-IPC32VL (2.7-12) RVi-IPC33 (2.7-12) RVi-IPC34VL (2.7-13.5)**

### **МЕРЫ ПРЕДОСТОРОЖНОСТИ**

• Не устанавливайте устройство в местах, температурный режим и влажность которых не совпадает с информацией, указанной в паспорте к устройству.

Избегайте установки устройства вблизи открытого огня.

 Запрещается установка и эксплуатация устройства в местах хранения и использования горючих и взрывоопасных материалов.

 Не допускайте попадания жидкостей внутрь корпуса камеры – это может вызвать короткое замыкание электрических цепей и пожар. При попадании влаги внутрь, немедленно отключите подачу питания и отсоедините все провода (сетевые и коммутационные) от устройства.

 Предохраняйте устройство от повреждения во время транспортировки, хранения или монтажа.

 При появлении странных запахов, задымления или необычных звуков от устройства, немедленно прекратите его использование, отключите подачу питания, отсоедините все кабели и обратитесь к вашему поставщику оборудования. Эксплуатация изделия в таком состоянии может привести к пожару или к поражению электрическим током.

 При возникновении любых неисправностей незамедлительно обратитесь в авторизованный сервисный центр или свяжитесь с технической поддержкой.

 Не пытайтесь произвести ремонт самостоятельно. Устройство не имеет частей, которые могут быть отремонтированы пользователем. Продавец не несет ответственности за проблемы, возникшие в результате внесения изменений в конструкцию изделия или в результате попыток самостоятельно выполнить ремонт изделия.

 Не направляйте объектив камеры видеонаблюдения на интенсивные источники света в течение длительного времени - во избежание выхода из строя светочувствительной матрицы устройства.

## **УКАЗАНИЯ МЕР БЕЗОПАСНОСТИ**

Конструкция изделия удовлетворяет требованиям электро- и пожарной безопасности по ГОСТ 12.2.007.0-75 и ГОСТ 12.1.004-91.

Меры безопасности при установке и эксплуатации должны соответствовать требованиям "Правил технической эксплуатации электроустановок потребителей" и "Правил техники безопасности при эксплуатации электроустановок потребителей".

# **ПОДКЛЮЧЕНИЕ СЕТЕВОЙ КАМЕРЫ ВИДЕОНАБЛЮДЕНИЯ**

Все основные разъемы видеокамеры изображены на рисунке 1.

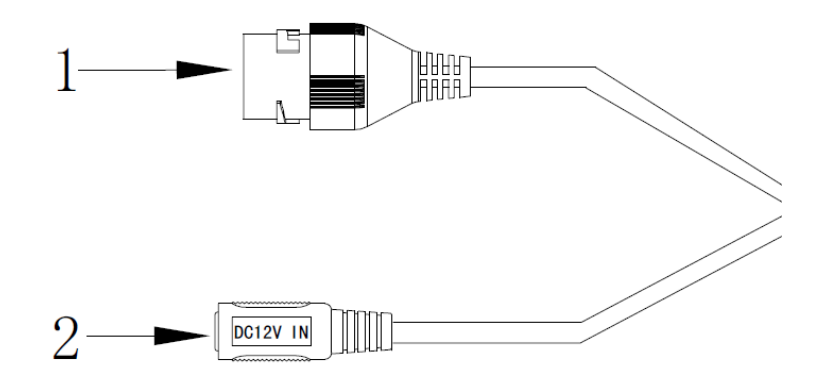

Рис. 1 Коммутационный кабель

Таблица 1

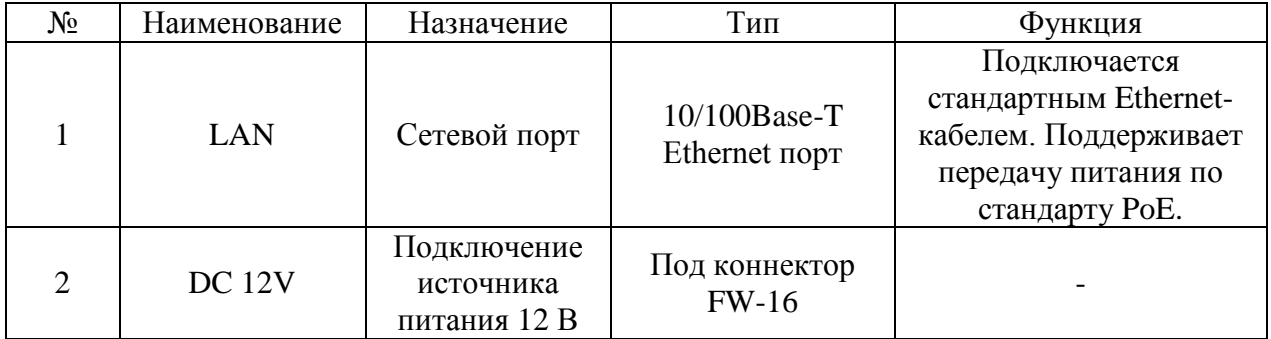

# ПОДГОТОВКА К РАБОТЕ

### Установка и настройка

Следуйте описанным далее шагам (см. рис. 2):

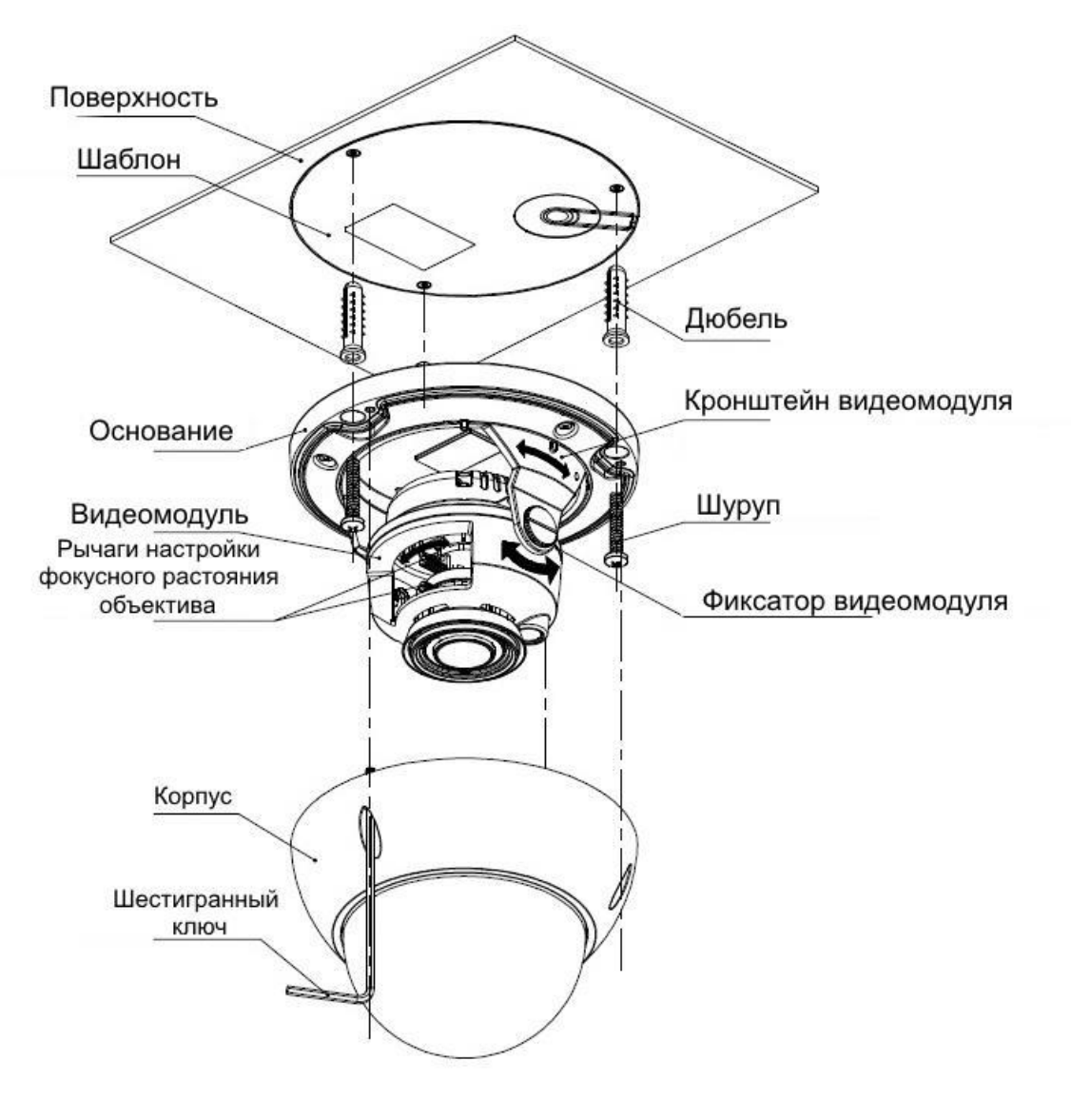

 $P$ ис. 2

После монтажа камеры на поверхность настройте ракурс обзора камеры, после чего затяните фиксирующие винты корпуса.

# **СБРОС НА ЗАВОДСКИЕ НАСТРОЙКИ**

Сброс на заводские настройки осуществляется кнопкой расположенной внутри корпуса видеокамеры. Удерживайте кнопку «Reset» порядка 5 секунд, после чего камера перезагрузится.

> ВНИМАНИЕ !!! IP адрес по умолчанию: 192.168.1.108 Маска подсети по умолчанию: 255.255.255.0 Логин администратора по умолчанию: admin Пароль администратора по умолчанию: admin

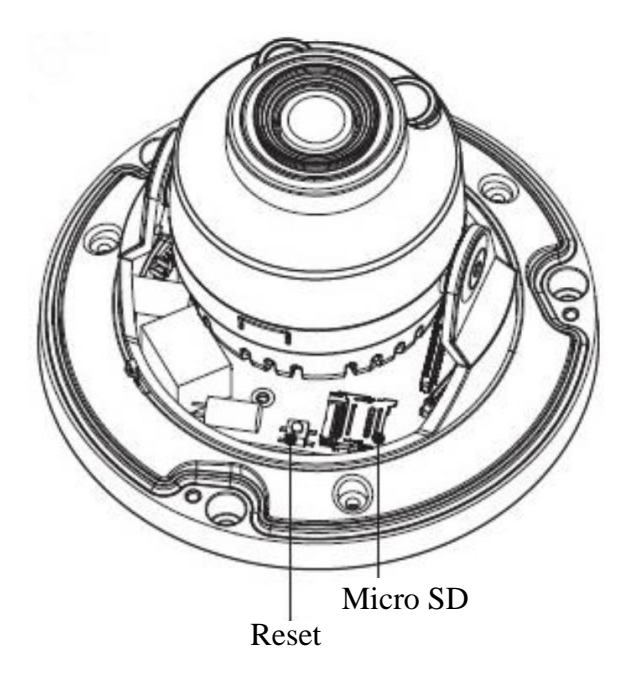

Рис. 3

# **ПРОГРАММА БЫСТРОЙ КОНФИГУРАЦИИ**

Программа быстрой конфигурации используется для обнаружения устройства в сети, изменения его IP-адреса, а также для обновления прошивки устройства.

**ВНИМАНИЕ!** Некоторые функции программы доступны только при условии, что устройство и компьютер, на котором запущена программа, находятся в одной подсети.

Запустите программу «ConfigTool». Интерфейс программы представлен на рисунке 4. В списке вы можете увидеть тип, модель, IP-адрес, MAC-адрес и версию прошивки устройства.

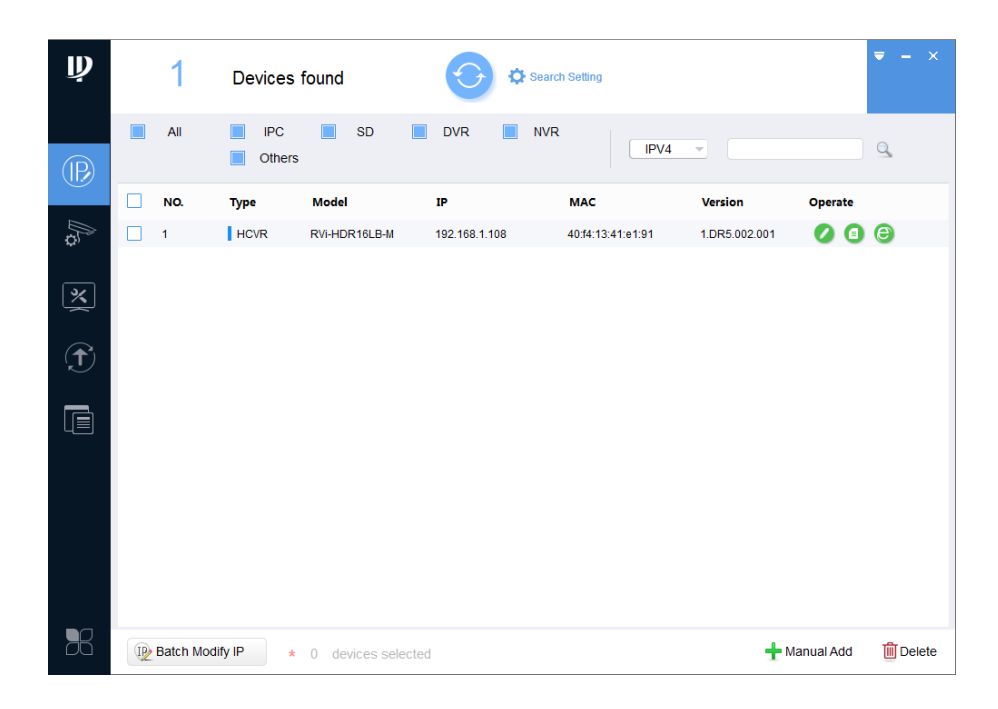

Рис. 4

Для входа на web-интерфейс устройства необходимо нажать на кнопку «Web Login» (см. рис. 5).

| $\mathbf{\psi}$ |   |                    | Devices found        |                    |                          | Search Setting    |                          | $\mathbf{\times}$<br>$\overline{\phantom{0}}$     |
|-----------------|---|--------------------|----------------------|--------------------|--------------------------|-------------------|--------------------------|---------------------------------------------------|
| $\circledR$     |   | All                | <b>IPC</b><br>Others | <b>SD</b><br>□     | <b>NVR</b><br><b>DVR</b> | IPV4              | $\overline{\phantom{a}}$ | $\alpha$                                          |
|                 | П | NO.                | <b>Type</b>          | Model              | $\mathbf{P}$             | <b>MAC</b>        | <b>Version</b>           | Operate                                           |
| $\mathbb{Z}$    | Τ | $\mathbf{1}$       | <b>HCVR</b>          | RVi-HDR16LB-M      | 192.168.1.108            | 40:f4:13:41:e1:91 | 1.DR5.002.001            | $\bullet$<br>$\bullet$<br>$\epsilon$<br>Web Login |
| 図               |   |                    |                      |                    |                          |                   |                          |                                                   |
| $\bigcirc$      |   |                    |                      |                    |                          |                   |                          |                                                   |
| t               |   |                    |                      |                    |                          |                   |                          |                                                   |
|                 |   |                    |                      |                    |                          |                   |                          |                                                   |
|                 |   |                    |                      |                    |                          |                   |                          |                                                   |
|                 |   |                    |                      |                    |                          |                   |                          |                                                   |
| B <sup>2</sup>  |   | IP Batch Modify IP | $\star$              | 0 devices selected |                          |                   |                          | <b>m</b> Delete<br>Manual Add                     |

Рис. 5

Нажав на кнопку «Web Login», вы попадете в web-интерфейс устройства, где вам будет предложено авторизоваться для доступа к сетевому устройству\*.

\*Подробно web-интерфейс описан в полной инструкции по настройке устройства.

Если вы хотите изменить IP-адрес устройства без входа в web-интерфейс, необходимо нажать кнопку «IP Modification» (см. рис. 6).

Примечание: устройство и ПК, с которого осуществляется подключение к устройству, должны быть в одной подсети.

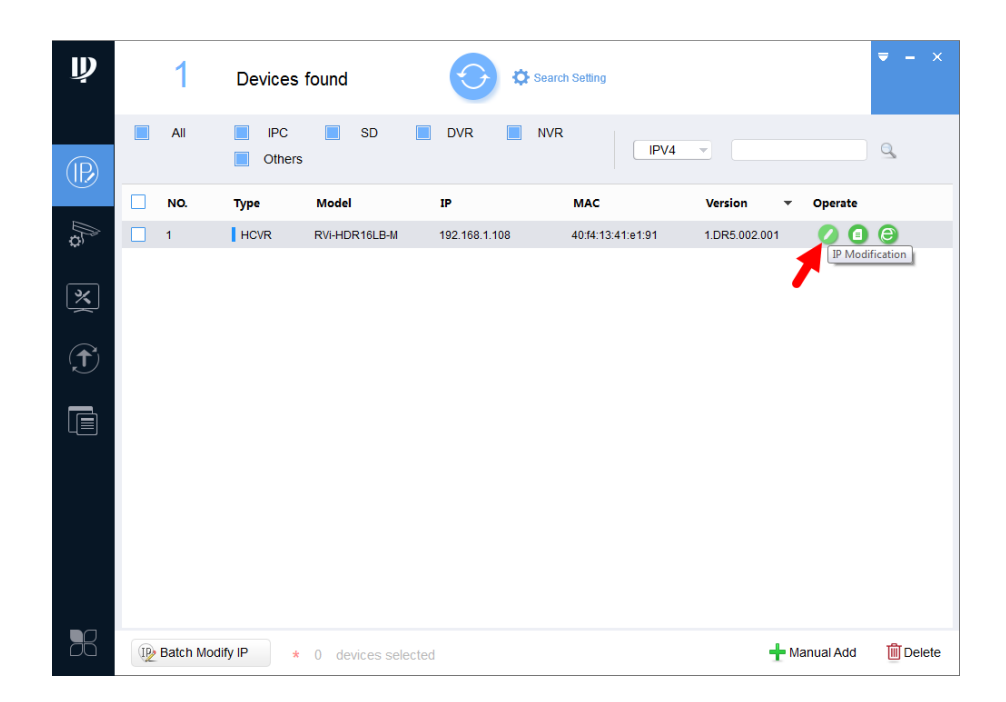

Рис. 6

# **ДОСТУП К WEB-ИНТЕРФЕЙСУ УСТРОЙСТВА**

Устройство поддерживает управление через web-интерфейс и через ПО на ПК. Для подключения к устройству по сети необходимо сделать следующее:

1) Убедиться, что устройство физически подключено к локальной сети. На сетевом коммутаторе должен светиться индикатор порта, к которому подключено устройство.

2) Убедитесь, что IP-адреса устройства и ПК находятся в одной подсети

Выполните настройку IP-адреса, маски подсети и шлюза одной подсети на ПК и устройства. Устройство имеет следующие сетевые настройки по умолчанию: IP-адрес 192.168.1.108, маска подсети 255.255.255.0, шлюз 192.168.1.1. Для проверки соединения запустите из командной строки команду: «ping 192.168.1.108».

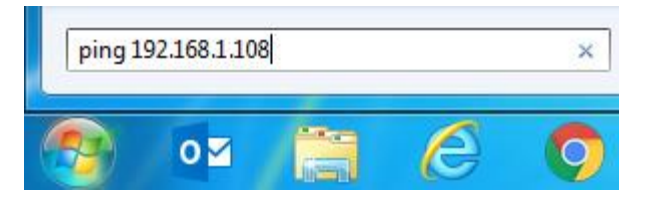

Рис. 7

Если ответ от устройства есть, то в окне командной строки будет отображаться следующее:

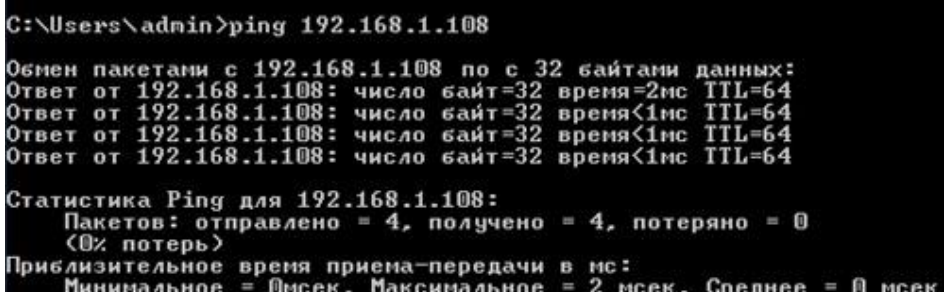

Если ответа от устройства нет, то в окне командной строки будет отображаться следующее:

> $C:\\Bigcup$  sers  $\ad{\min}$  ping 192.168.1.108 Обмен пакетами с 192.168.1.108 по с 32 байтами данных:<br>Ответ от 192.168.1.109: Заданный узел недоступен.<br>Ответ от 192.168.1.109: Заданный узел недоступен.<br>Ответ от 192.168.1.109: Заданный узел недоступен.<br>Ответ от 192.168

#### $P_{MC}$  9

Откройте Internet Explorer и введите IP-адрес устройства в адресной строке браузера. Например, если у устройства адрес 192.168.1.108, то введите «http://192.168.1.108» в адресной строке Internet Explorer.

При первом подключении к web-интерфейсу, появится системное сообщение с предложением об установке компонента ActiveX, если нет, то оно появится через минуту после входа в web-интерфейс. Нажмите на кнопку «ОК», операционная система автоматически установит компоненты. Если вы не смогли автоматически установить файл ActiveX, проверьте настройки браузера («Сервис» - «Свойства обозревателя» -«Безопасность» - «Другой»).

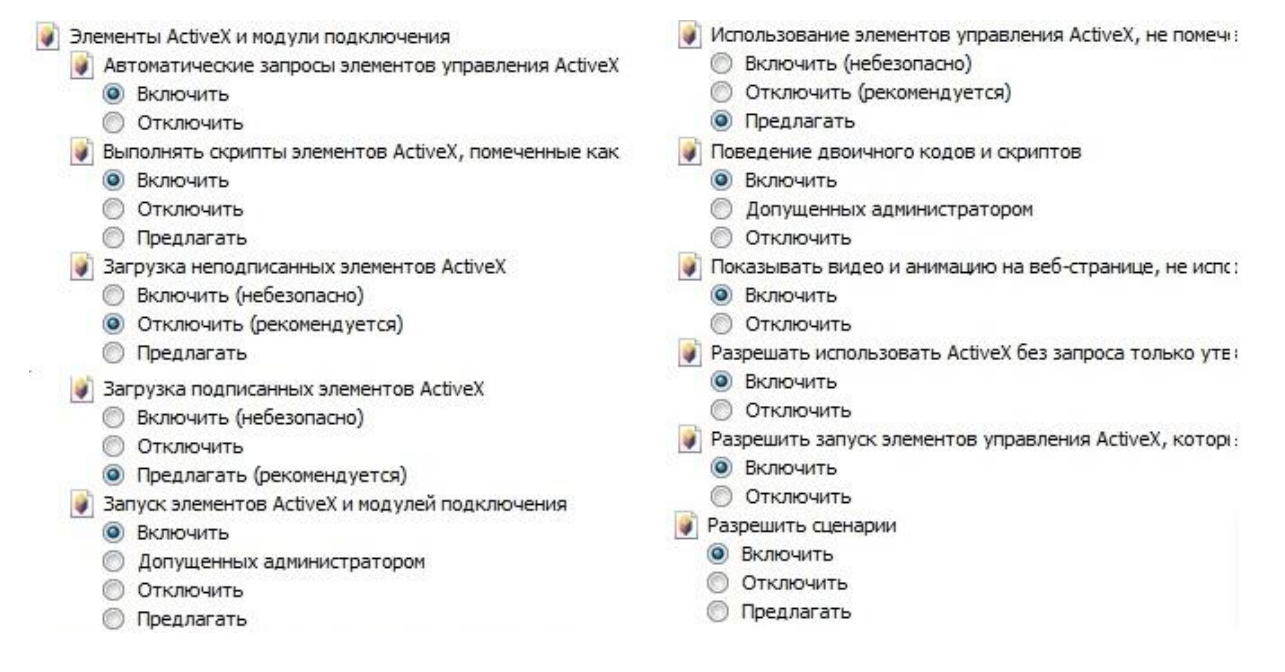

Рис 10

После успешной установки компонент ActiveX вы попадете на страницу авторизации устройства. Для того чтобы попасть в web-интерфейс, необходимо ввести имя пользователя и пароль в соответствующие поля. По умолчанию используется имя пользователя «admin», пароль «admin». После успешной авторизации вы попадете в главное окно web-интерфейса.

## ОБРАТНАЯ СВЯЗЬ

Спасибо за выбор оборудования RVi. В том случае, если у вас остались вопросы после изучения данной инструкции, обратитесь в службу технической поддержки по номерам:

P<sub>T</sub>: 8 (800) 700-16-61

Казахстан: 8 (800) 080-22-00

Отдел по гарантии: 8 (495) 735-39-69

Наши специалисты окажут квалифицированную помощь и помогут найти решение вашей проблемы.